# ANPIC Simple Operation Guide: Smartphone<sub>Sep.2022</sub>

### Seikei University ANPIC site

https://anpic-v14.jecc.jp/seikei-gakuen Login ID :student ID number(e.g. WA12345) Password : Password registered at the initial setup site

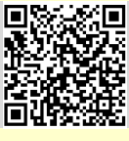

### How to Regist or change e-mail address or password

### Login

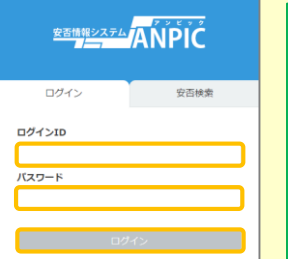

Access to the ANPIC site. Enter the login ID and password which have been set for you and press the "ログイン[login]" button to login. ※When you access the ANPIC site, use the URL given by the administrator or QR-code. ※ Be careful of typing mistakes.

### How to display the menu

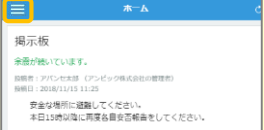

Since, by default, the menu is hidden on smartphones and tablets, you need to click on the menu button on the upper left in order to display the menu and access your desired page.

### Registering or changing e-mail address , phone number(\*), and password

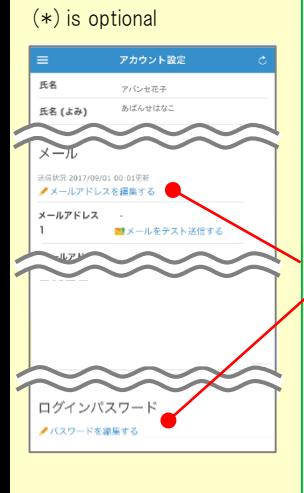

Please access the account setting screen from "アカウント設定[Account settings]" in the menu and register or change your desired field with the "編集する[Edit]" button for 【メール[Mail]】 ,and 【ログインパスワード [Login password]】. After registering your e-mail address, please check whether the address change confirmation e-mail has arrived. \*If you do not receive the address change confirmation e-mail, please check your e-mail reception settings and, after changing the e-mail settings, try to send a "テストメール[test e-mail]" to confirm you are able to properly receive messages from  $\mathsf{Ino}\text{-}$ reply@jecc.jp]. \*Please be careful when entering your e-mail address.

 $(*)$   $\bigstar$  If you register your e-mail address, the registered e-mail address  $\hspace{0.1mm}$ can also be used as your login ID.

Contact: Student Support Office gakuse@jim.seikei.ac.jp

## Setup Procedure

Smartphone user can use app and receive notification via LINE

### ※Even if you receive notification on LINE,

you still need to install ANPIC app.

Set according to the following procedure.

### 1. Install the app

On the App Store/Play Store/Google Play, search for "anpic" and install the app.

※If the application is not displayed in the search results by the above steps, please Tap the following icon from the bottom of

ANPIC's HP (https://www.anpic.jp) "無料アプリのダウンロードはこちら!

[Download the free app here!]" And transition to the download screen

Google play

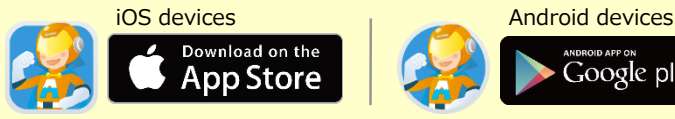

### 2. Launch the app and login

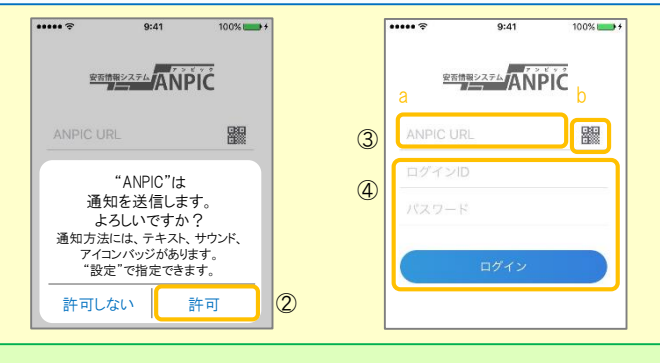

1. Tap the icon of the installed app to launch the app.

2. After launching the app, if a message asking to enable push notifications is displayed, Tap "OK"or"許可[permition]" to enable push notifications.

3. Either:

- a. Input your ANPIC site URL directly.
- b. Tap the **pulle icon and read the QR** code with your camera.
- \* If a message asking you to confirm permission to use the camera is displayed, tap  $[OK]$  etc. to accept.
- \* The QR code can also be displayed using "QRコ–ドQR code ]" at the bottom of the login screen.
- 4. Input your personal Login ID and password and Tap the " ログイン [Login]" button to log in.

\* If you have forgotten your password, please ask the manager to provide you with a new password.

★If you log out, the next time you launch the app, you will have to input the URL, Login ID, and password again.

★If you change your device, please re-register your URL, Login ID and password

3. Configure notification options

#### To receive notifications via LINE \* If you receive notifications via LINE, you will not receive notifications from the ★ The LINE app must already be installed. <sup>app</sup>

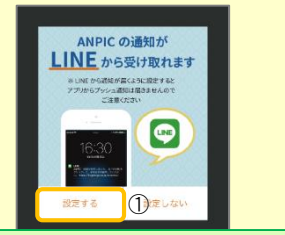

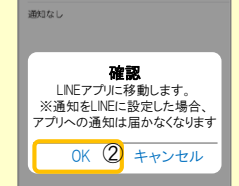

1. When the LINE notification settings screen appears, Tap "設定する [Configure]"

2. When the confirmation message appears, Tap "OK"

3. When the authentication screen appears, Tap "同意する[I Agree] "or " 許可[permition]".

【For iOS devices, the following steps may be required.】

(4) "このアプリを開きますか? [Do you want to open this app?]" is displayed, tap the "確認[Confirm]" button.

(5) "ANPICで開きますか?[Do you want to open with "ANPIC"?]" is displayed, tap "開<[Open]"

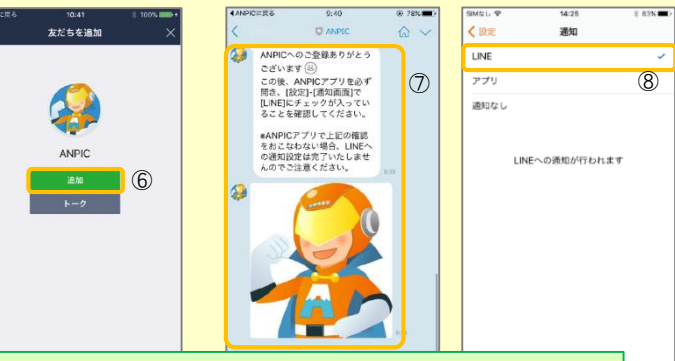

6. When the Add Friends screen appears, Tap "追加[Add]"

7. Check the LINE chat screen for the above notification.

8. To finish setup, open the ANPIC app and confirm that "LINE" is checked in the "通知[Notifications]" screen within "設定[Settings]"

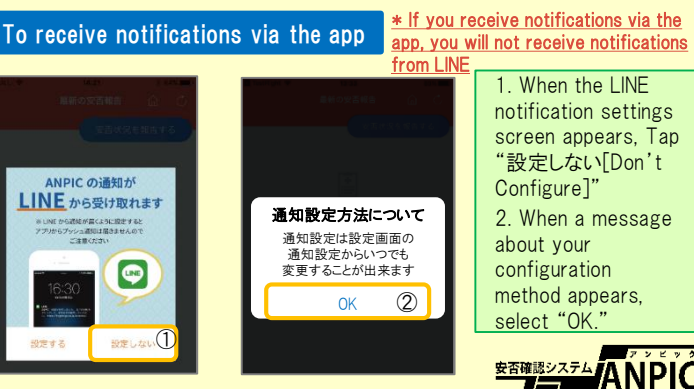

### 4. Access the website and send a test message

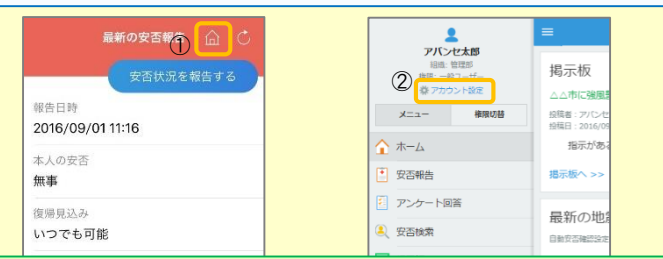

1. Open the Safety Report screen and Tap the  $\triangle$  icon to go to the website.

2. From the menu, Tap "アカウント設定[Account Settings]" to open the "Account Settings" screen.

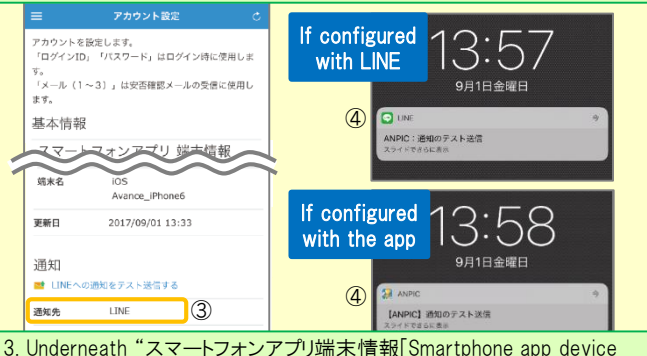

information] ",Tap "LINE通知をテスト送信する[Send a LINE notification test message]" or "プッシュ通知をテスト送信する[Send a push notification test message]'

4. If you receive the push notification in LINE or ANPIC, setup is complete If you do not receive the notification, please see "If notifications are not delivered to LINE or ANPIC app and the other notes" at the bottom of this sheet.

 $\star$  If changing notification settings after initial setup (LINE/ $\tau$ ) appl 通知なし[disabled]), please change via the ANPIC options screen.

★ If receiving notifications via LINE, please be sure not to delete the ANPIC app.

### If notifications are not delivered to LINE or ANPIC app and the other notes

If notifications are not delivered, please check the following points. (\* The names of the screens may vary according to your smartphone.)

### If receiving notifications via LINE

1. Unblock the ANPIC account. 2. Update LINE to the latest version.

Be careful in the future

If receiving notifications via the app

2. Update app to the latest version.

Settings  $\rightarrow$  Notifications  $\rightarrow$  ANPIC Settings  $\rightarrow$  Apps  $\rightarrow$  Manage apps  $\rightarrow$  ANPIC

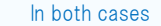

1. Check the "Account Settings" screen on the website. If your device information is not displayed, log out of the ANPIC app and log back in. 2. Check your OS version. Recommended OS: iOS  $11 \sim 13$ . Android OS  $7 \sim 10$ 3. Verify that you do not have multiple communications devices connected to a single Wi-Fi connection. 4. Disable battery saver/low-power mode (Android only) 5. Disable Wi-Fi optimization(Android only) 6. Check the settings of any antivirus/task killer type apps. (Android only) 1.Turn on push notifications in your smartphone device settings Settings  $\rightarrow$  Sound and notifications  $\rightarrow$  Manage notifications

Do not delete app even if LINE is set.  $\cdot$  Log in to app again after changing your smartphone.

■震源地<br>静岡県中部 震度5強 |農度4|<br>神奈川県 岐阜県

■日時<br>20●●/●/● 13:00

 $\Box$  ANPIC

Ω

Report safety situation

地震が発生しました。<br>地震の詳細については以下の通りで

日安否報告をする

How to respond via LINE

 $\mathbf{A}$   $\mathbf{v}$ 

● 日本語

アバンセ太郎

本人の安否 みる

 $\qquad \qquad \oplus \qquad \qquad$ 

● 軽傷

■重優

 $\bigoplus$   $\neq \neg$  Ob 復帰見込み 必須

● いつでも可能

1週間以内

● 1ヶ月以内

**■ 子の他** 

千生

English

#### [Report Safety Status]." **④ Give Constitution** and a set of the questionnaire and a set of the set of the situation **CLANPIC**  $A = 1$ Check the contents of the → ラ月●日までにアンケートに回答し <sup>△月△日</sup> <sub>■</sub> assessment interesting the LINE chat screen then Tap the "ア E<sub>2</sub> ンケートに回答する[Answer アパンセ太郎 アンケートに Questionnaire]" button to go △月△日 営業会議 出欠確認 回答する to the Answer Questionnaire )<br>出席 ■ 欠席 screen  $20.76$ Respond to the query by Taping "アンケートに回答する [Answer Questionnaire]." ー<br>パートに回答する

### 安否状況を報告する 胡牛口時

2016/09/01 11:16 本人の安否 Select English 無車 Check the notification from 復帰員込み the LINE chat screen, then Tap いつでも可能 the "安否報告をする[Report Safety]" button to go to the Report Safety screen. Select the "English" and

respond to the query by Taping "安否状況を報告する

The menu is Tap the menu icon in displayed at 。<br>わせのた the top left of the the bottom of screen to display the 絡しま the screen. menu.  $\overline{\triangleright}$ ▽  $\frac{1}{\left\vert \frac{1}{\left\vert \frac{1$  $30<sup>2</sup>$ 

【 iOS 】 【 Android 】

三 安否報告

2016/09/01 11:16

報告日時

 $+1028$ 

いつでも可能

 $\hat{a}$   $\hat{c}$ 

画 安否報告

Ø. アンケート

₩. 設定

 $\Box$  xyt-y

■ 掲示板

安否状況を報告する

Report your safety situation by A or B

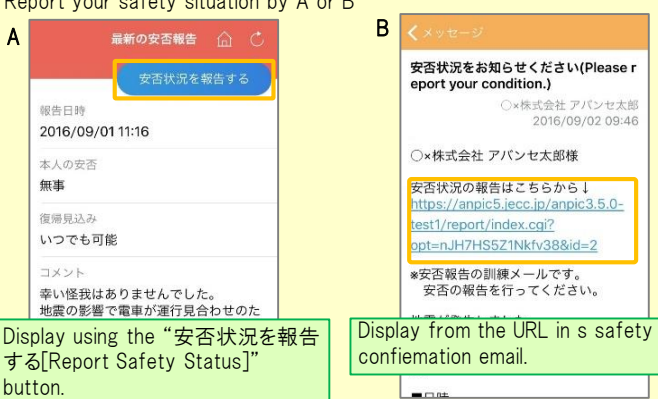

# Answer the questionnaire

### Answer the Questionnaire by A or B.

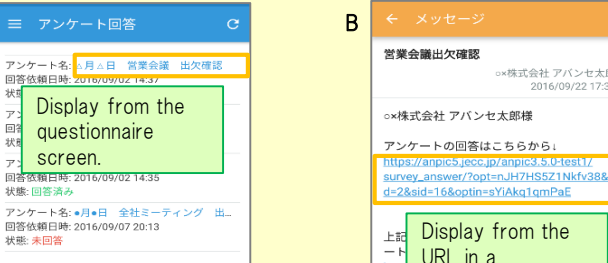

Changing where you receive notifications

From the menu, Tap "設定[Settings]" to open the Settings screen. Select "通知[Notifications]" to open the Notifications screen. Select from LINE/アプリ[app]/通知なし[don't notify me.]

questionnaireemail.

hti

ox株式会社 アバンセ太郎

2016/09/22 17:30

【 menu】

A

アバンセ太郎

ox株式会社

Do not log out of app regardless of settings. <br> **Example 20 Figure 10** Figure 10 Figure 10 Figure 10 Figure 10 Figure 10 Figure 10 Figure 10 Figure 10 Figure 10 Figure 10 Figure 10 Figure 10 Figure 10 Figure 10 Figure 10 F

How to use the ANPIC app

Open the menu

**最新の安否報告**